# **Портал РУТ (МИИТ) Личный кабинет. Работа с ЭОИС.**

Инструкция пользователя

## **СОДЕРЖАНИЕ**

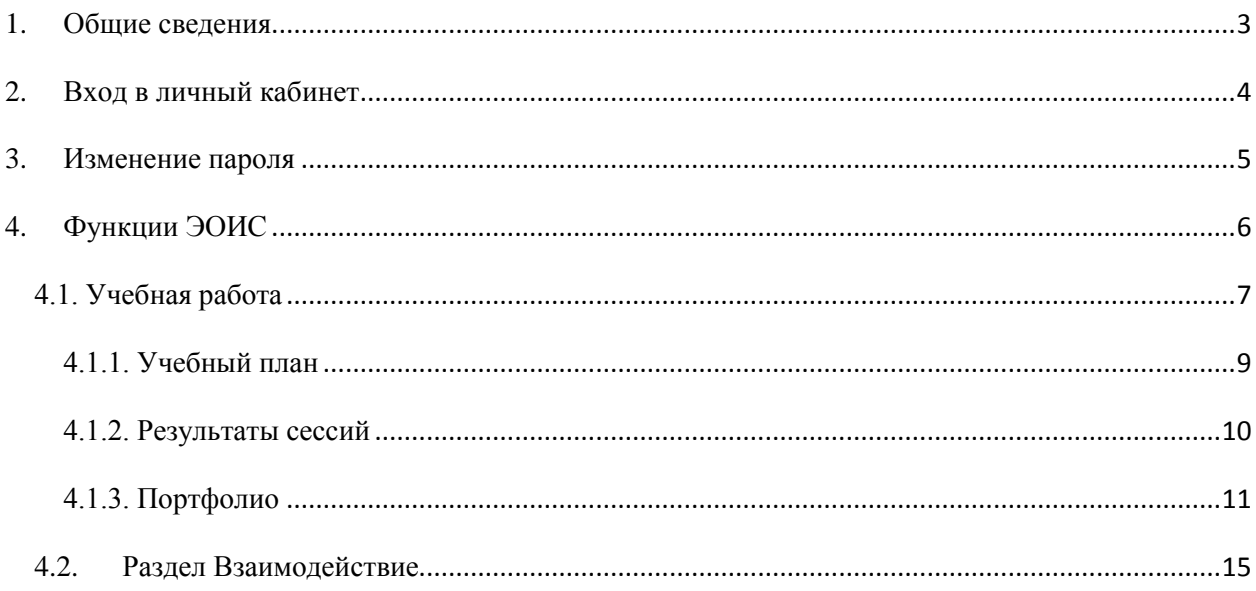

## <span id="page-2-0"></span>1. Общие сведения

Электронная информационно-образовательная среда Университета (далее - ЭИОС) предназначена для:

- обеспечения информационной открытости Университета в соответствии с требованиями законодательства Российской Федерации;
- организации и поддержки образовательного процесса по реализуемым образовательным программам;
- повышения эффективности и качества образовательного процесса в Университете.

ЭИОС университета обеспечивает:

- доступ к учебным планам, рабочим программам дисциплин (модулей), практик, изданиям электронных библиотечных систем и электронным образовательным ресурсам, указанным в рабочих программах;
- фиксацию хода образовательного процесса, результатов промежуточной аттестации и результатов освоения образовательной программы;
- проведение всех видов занятий, процедур оценки результатов обучения, реализация которых предусмотрена с применением электронного обучения, дистанционных образовательных технологий;
- формирование электронного портфолио студента, в том числе сохранение работ, рецензий и оценок на эти работы со стороны участников образовательного процесса;
- взаимодействие между участниками образовательного процесса посредством сети «Интернет».

ЭОИС Университета организована на базе портала Университета miit.ru в информационно-телекоммуникационной сети «Интернет». Основным элементом ЭОИС является Личный кабинет – защищенный интернет-сервис, предназначенный для предоставления информации персонально каждому студенту, преподавателю или работнику Университета.

Ознакомиться с Положением об ЭОИС можно здесь:

http://miit.ru/content/Положение%20об%20ЭИОС%202016.pdf?id\_wm=754634

## <span id="page-3-0"></span>2. Вход в личный кабинет

Для работы с ЭОИС необходимо зайти в *Личный кабинет* на официальном портале Университета miit.ru.

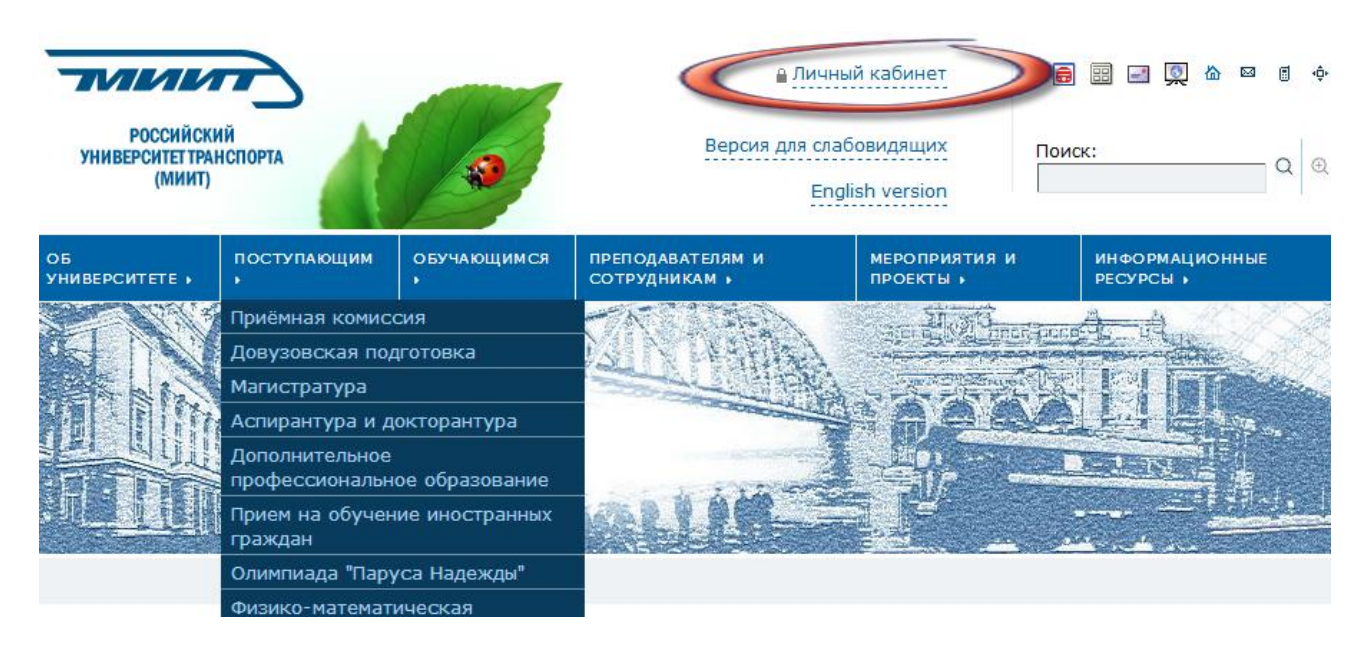

В открывшемся окне введите логин и пароль в соответствующие поля (раскладка клавиатуры и регистр имеет значение).

## Личный кабинет

Пожалуйста, введите логин и пароль для доступа к приложению.

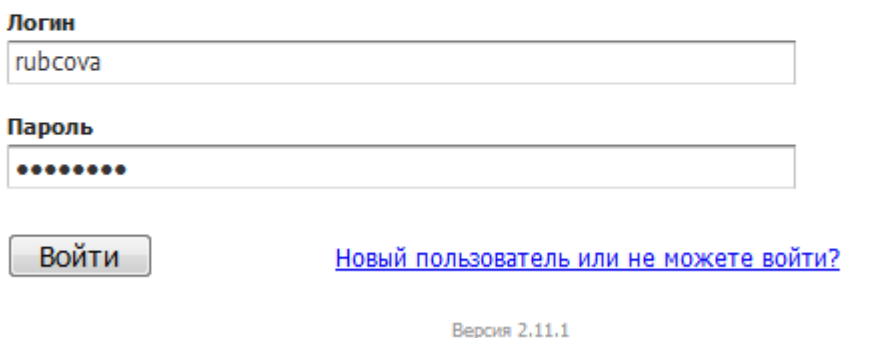

© 2017 "Российский университет транспорта (МИИТ)".

Получить логин и пароль для входа в Личный кабинет можно в управлении кадров.

## <span id="page-4-0"></span>3. Изменение пароля

Пользователь может изменить свой пароль в разделе *Обо мне*, перейдя по соответствующей ссылке.

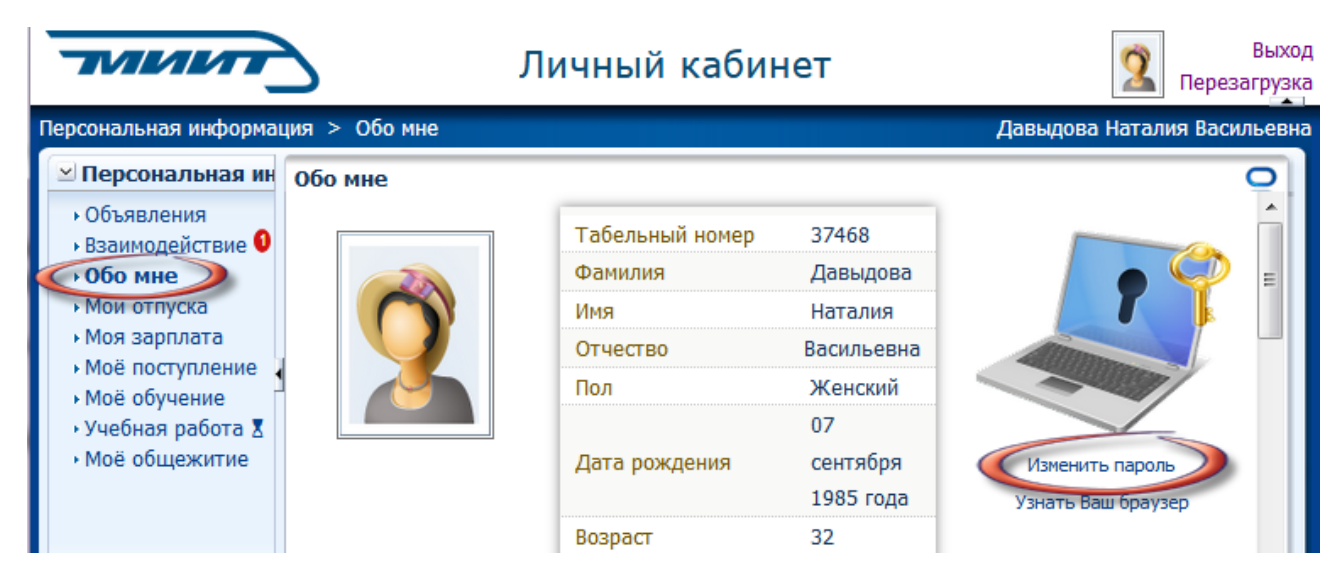

При этом необходимо ввести текущие логин и пароль, после чего нажать *ОК*:

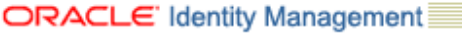

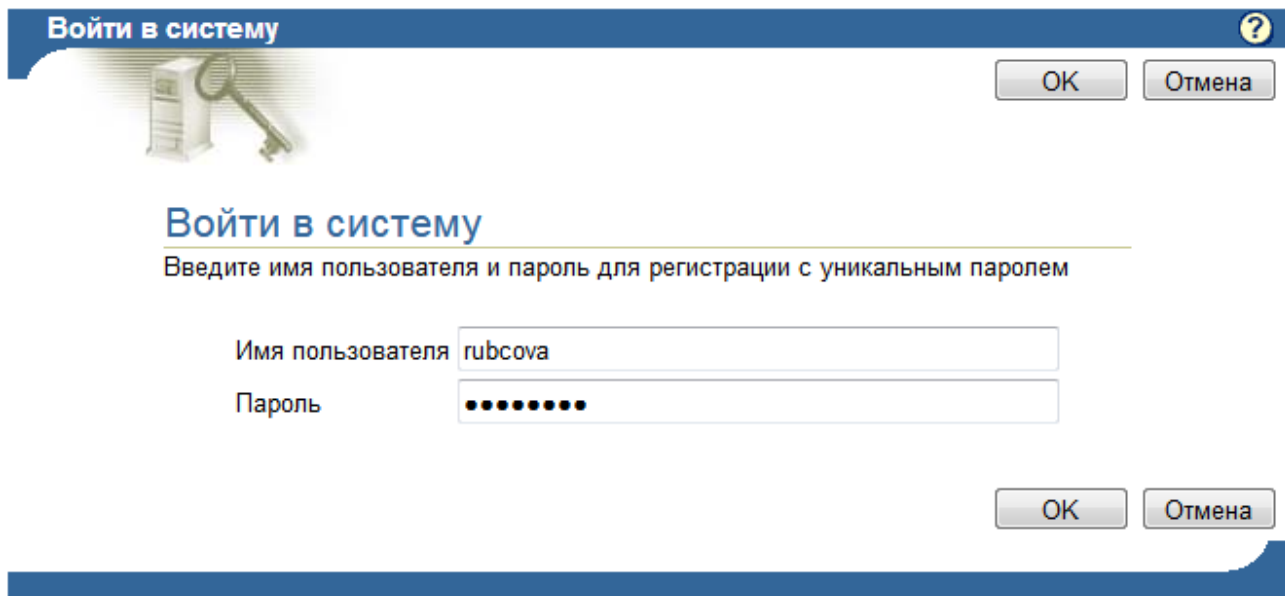

В соответствующих полях необходимо ввести текущий (старый) пароль, новый пароль, его подтверждение и нажать кнопку *Передать на рассмотрение.*

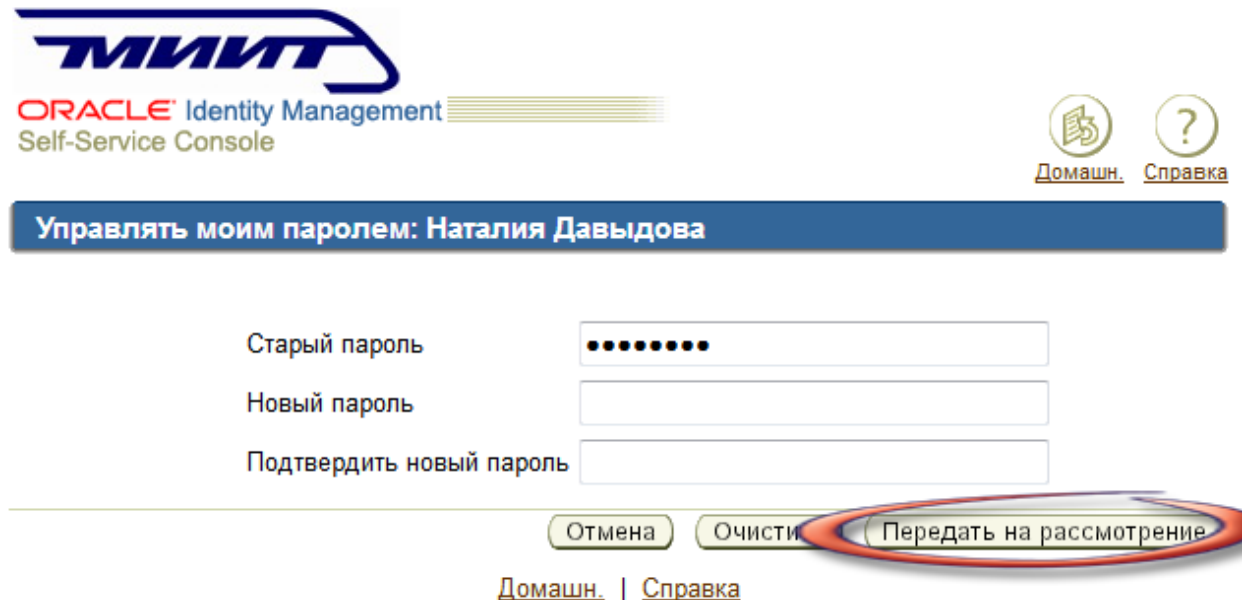

## <span id="page-5-0"></span>4. Функции ЭОИС

Функции ЭОИС обеспечивают два раздела личного кабинета – *Учебная работа* и *Взаимодействие*.

Раздел *Учебная работа* поддерживает функции:

- доступ к учебным планам, рабочим программам дисциплин (модулей), практик, изданиям электронных библиотечных систем и электронным образовательным ресурсам, указанным в рабочих программах;
- фиксацию хода образовательного процесса, результатов промежуточной аттестации и результатов освоения образовательной программы;
- проведение всех видов занятий, процедур оценки результатов обучения, реализация которых предусмотрена с применением электронного обучения, дистанционных образовательных технологий;
- формирование электронного портфолио студента, в том числе сохранение работ, рецензий и оценок на эти работы со стороны участников образовательного процесса;

Раздел *Взаимодействие* поддерживает взаимодействие между участниками образовательного процесса посредством сети «Интернет».

## <span id="page-6-0"></span>4.1. Учебная работа

Основная работа в ЭОИС осуществляется на вкладке *Учебная работа.*

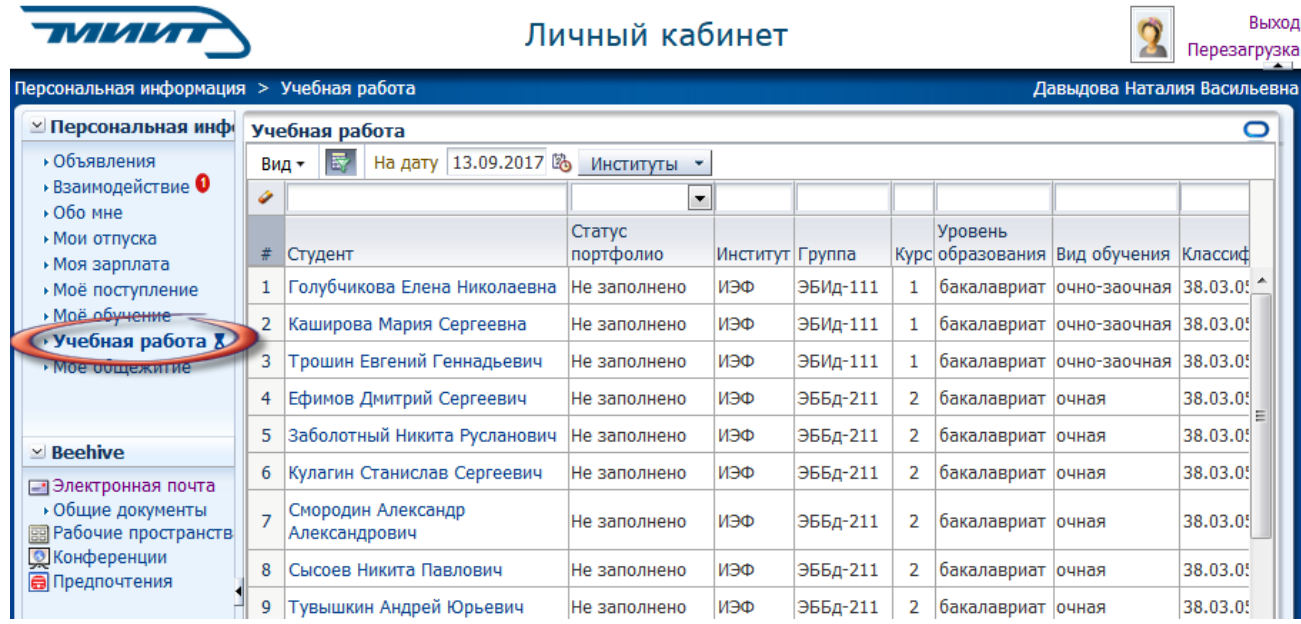

Список студентов можно настроить, поставив галочки напротив требуемых столбцов, сортировать, изменить порядок столбцов, а также скрыть фильтры.

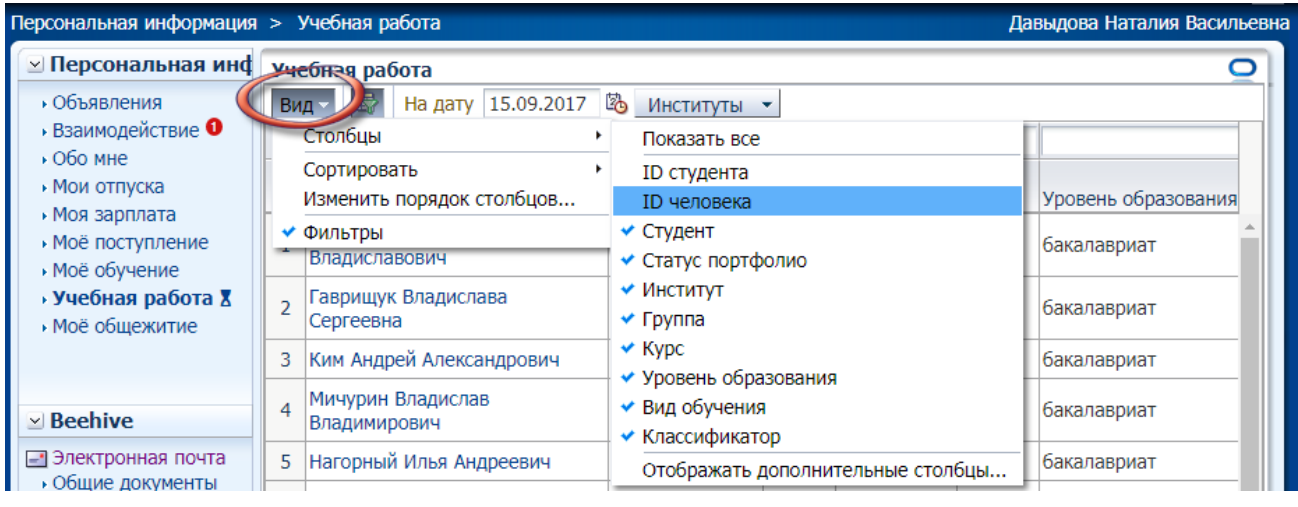

Для поиска в списке студентов используются фильтры.

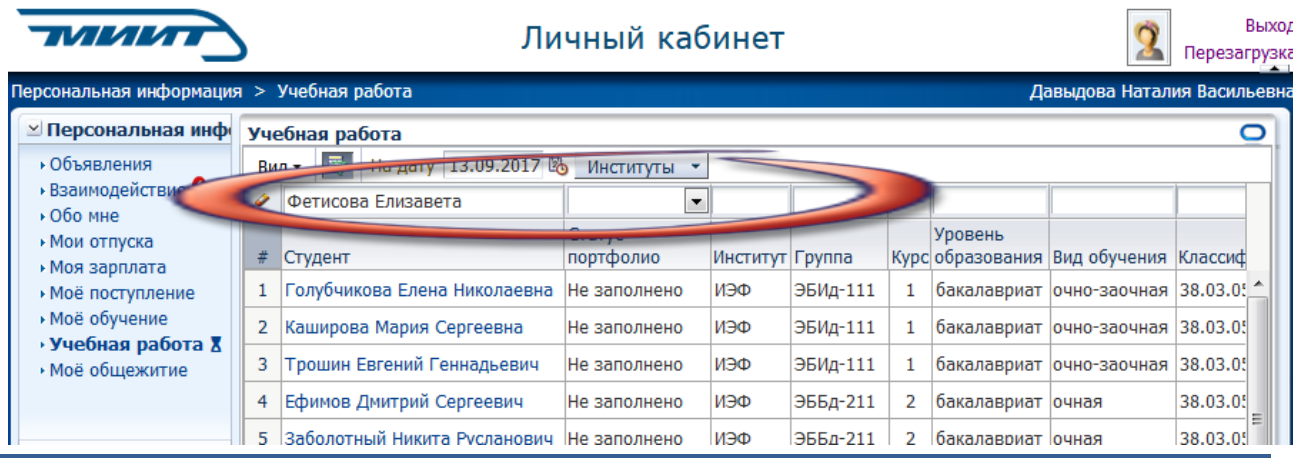

Фильтры можно настраивать по одному или нескольким столбцам, набирая текст или выбирая из выпадающего меню. После настройки всех фильтров небходимо нажать кнопку Enter на клавиатуре.

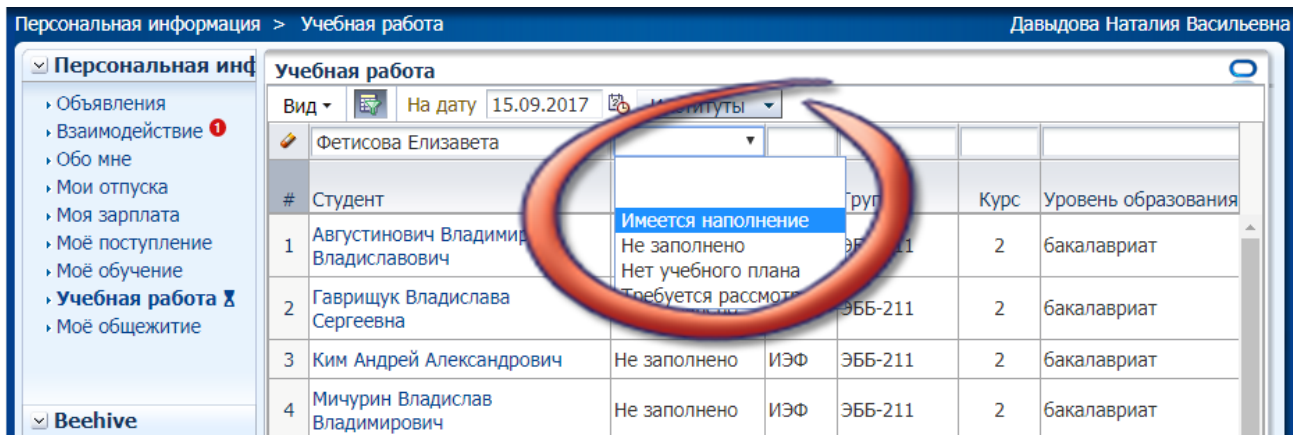

Формирование списка студентов может занимать некоторое время. В это момент значок в правом верхнем углу начинает вращаться.

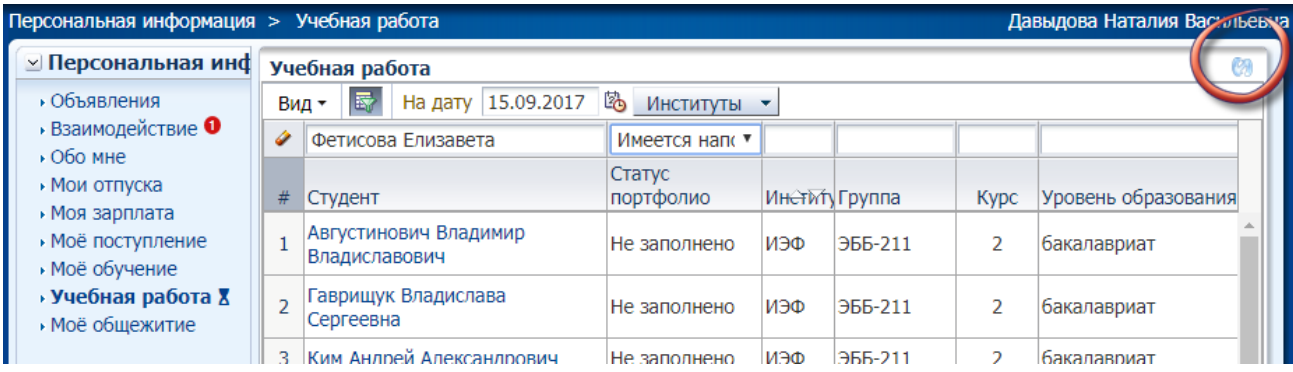

#### Для очищения всех фильтров необходимо нажать значок ластика.

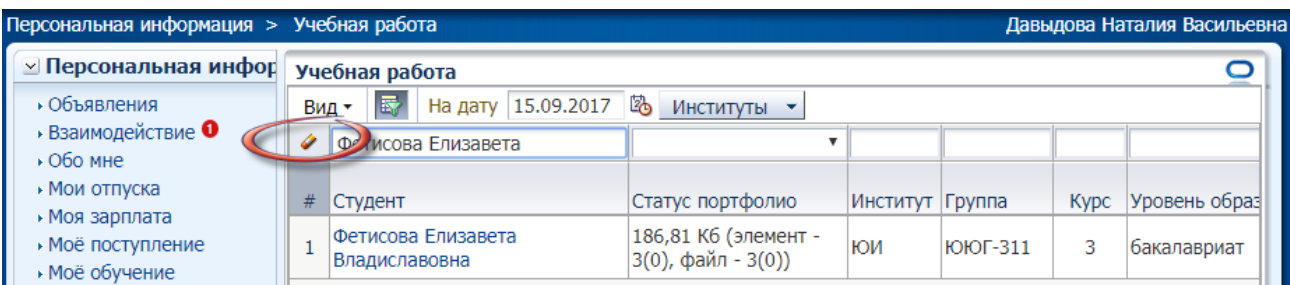

Выбрав конкретного студента из списка, можно посмотреть всю информацию об обучении по этому студенту.

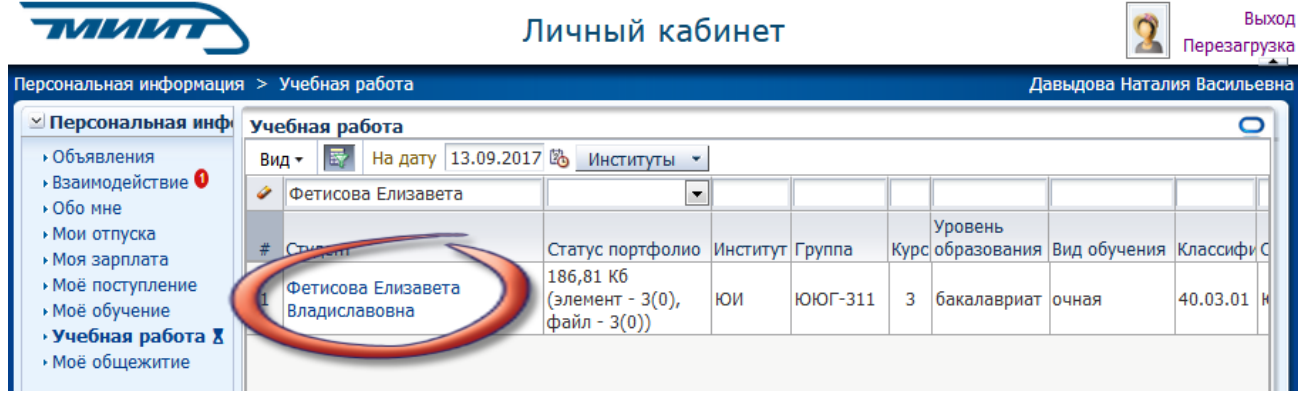

#### 4.1.1. Учебный план

<span id="page-8-0"></span>На вкладке *Учебный план* осуществляется доступ к учебным планам, рабочим программам дисциплин (модулей), практик, изданиям электронных библиотечных систем и электронным образовательным ресурсам, указанным в рабочих программах

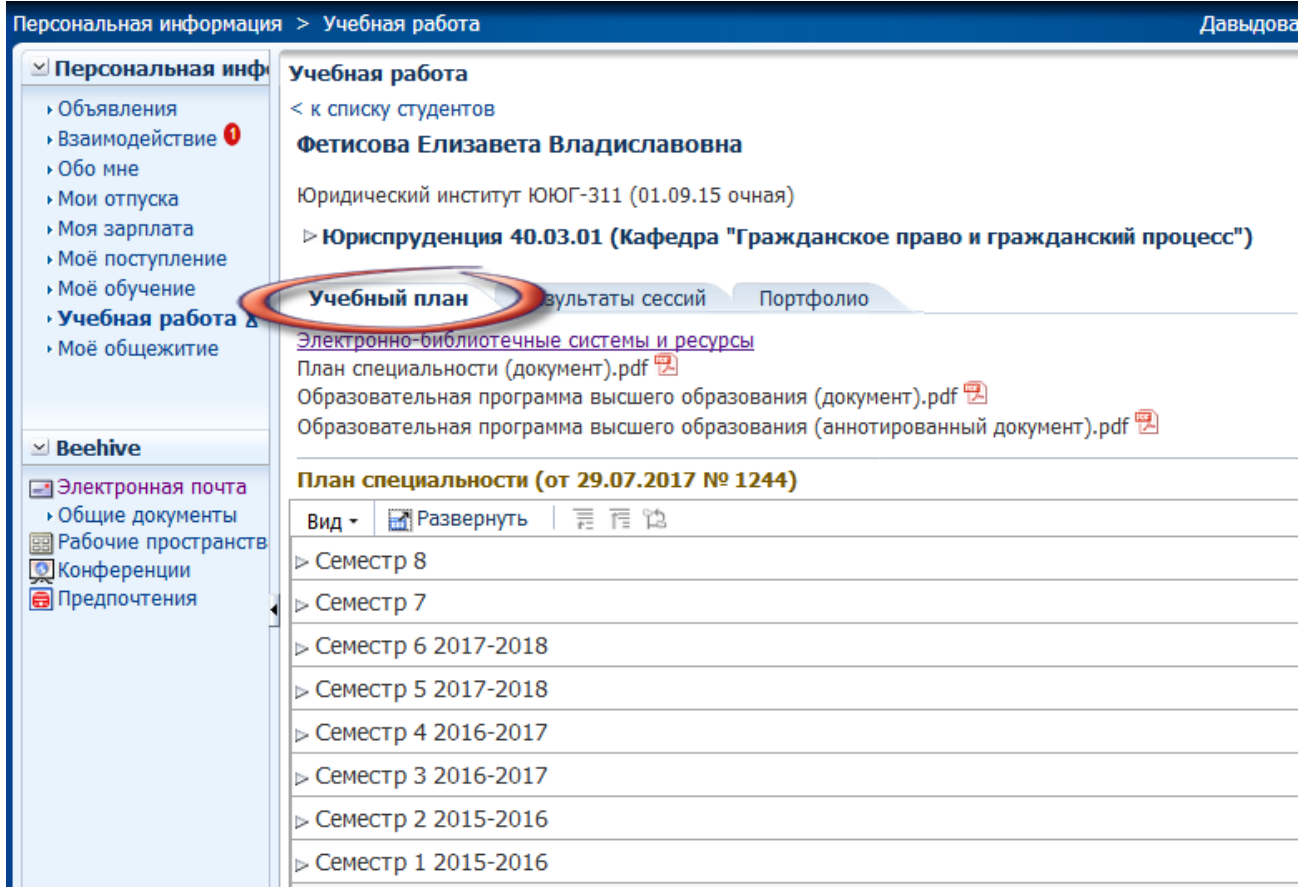

Выбрав соответствующий семестр, можно просмотреть *Рабочие программы учебных дисциплин и фонды оценочных средств* по каждой дисциплине.

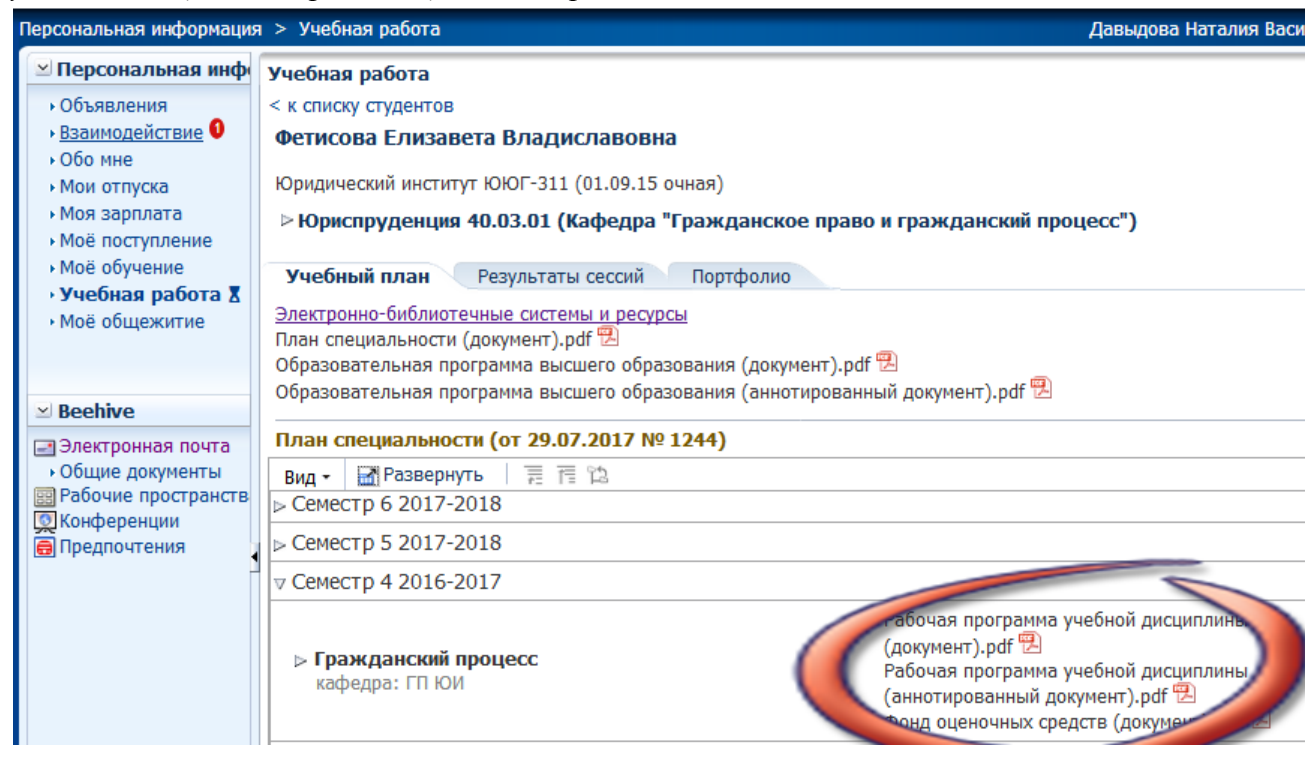

#### 4.1.2. Результаты сессий

77777777

<span id="page-9-0"></span>На Вкладке *Результаты сессий* отображаются фиксация хода образовательного процесса, результатов промежуточной аттестации и результатов освоения образовательных программ.

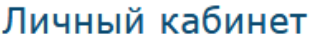

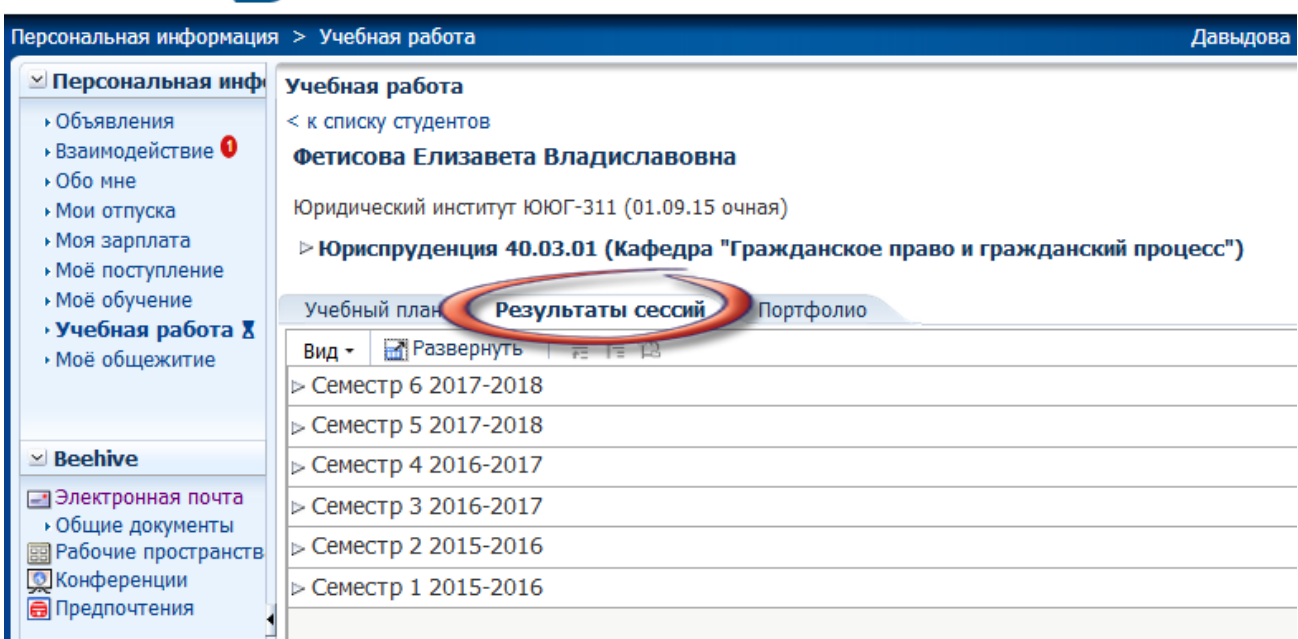

Выбрав соответствующий семестр, можно посмотреть результаты промежуточной аттестации и результаты освоения образовательных программ по каждой дисциплине.

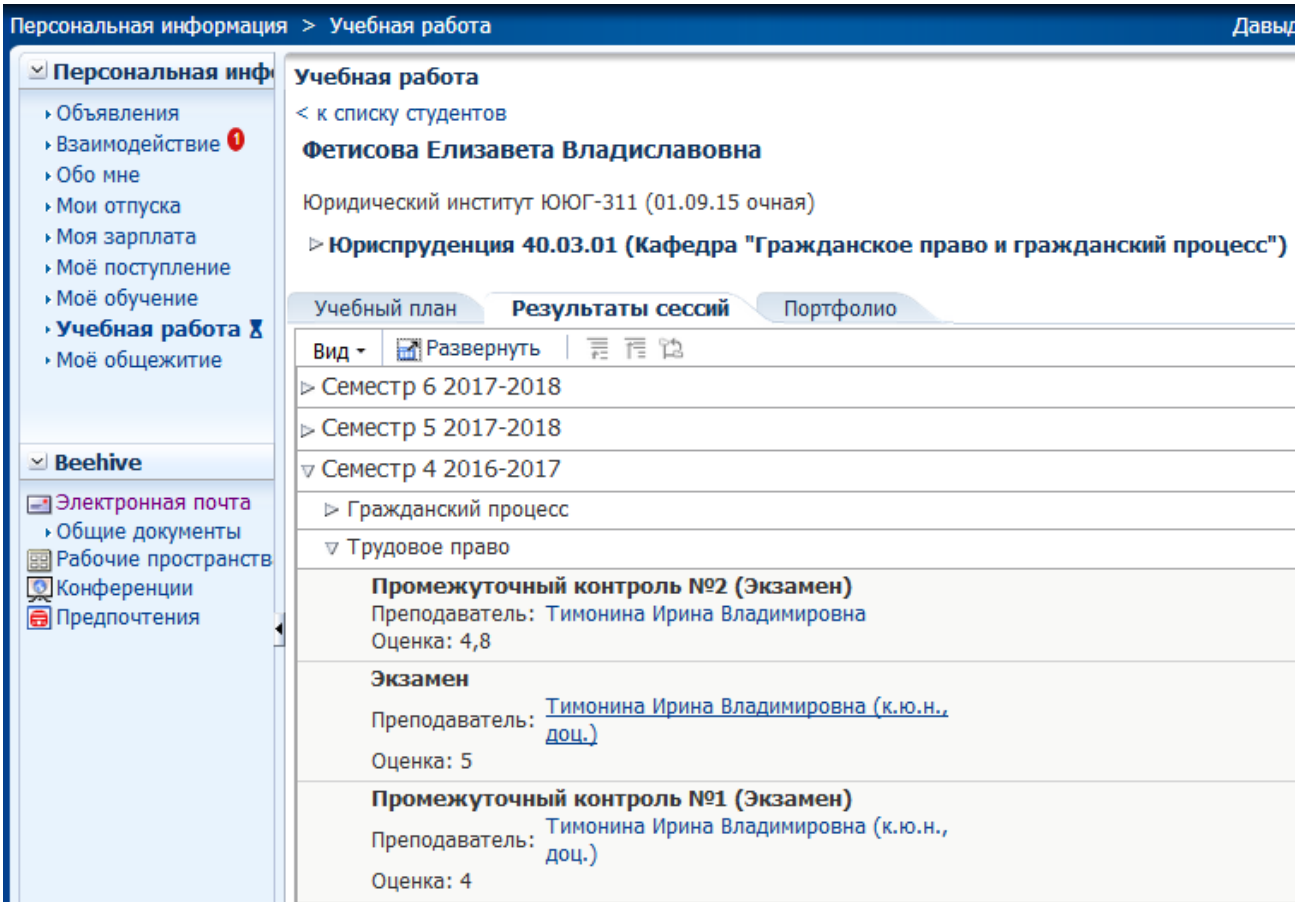

### 4.1.3. Портфолио

<span id="page-10-0"></span>На вкладке *Портфолио* формируется электронное портфолио обучающегося, в том числе осуществляется сохранение работ обучающегося, рецензий и оценок на эти работы со стороны любых участников образовательного процесса.

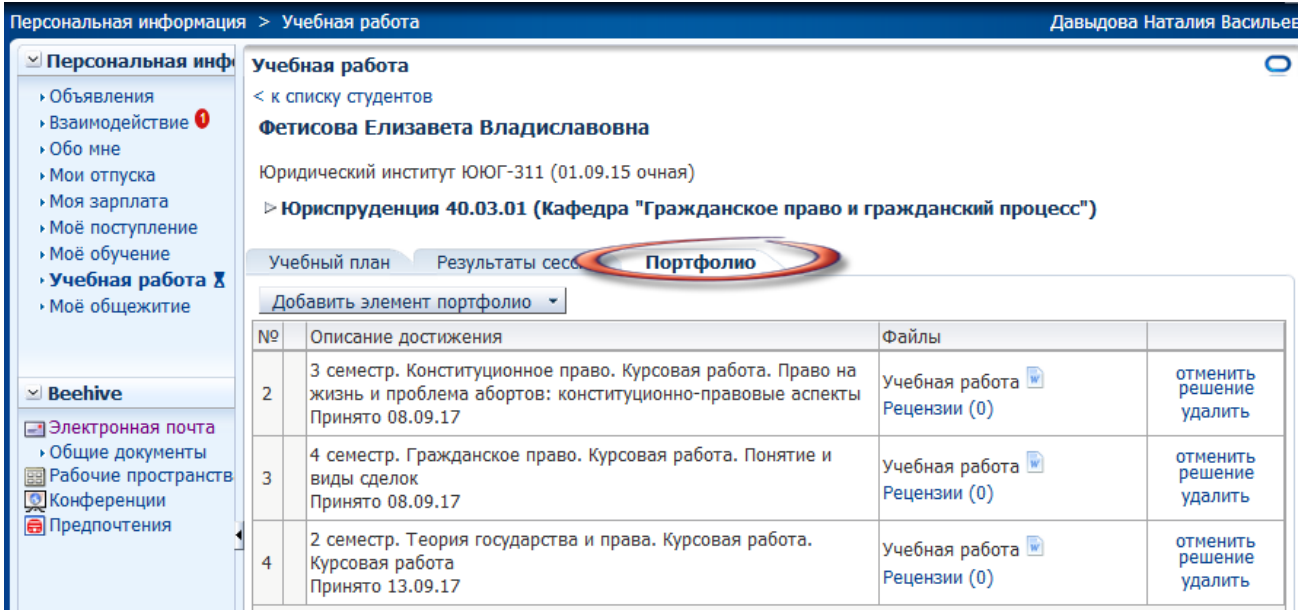

Для добавления элемента портфолио необходимо выбрать соответствующий пункт меню, нажав на кнопку *Добавить элемент портфолио*.

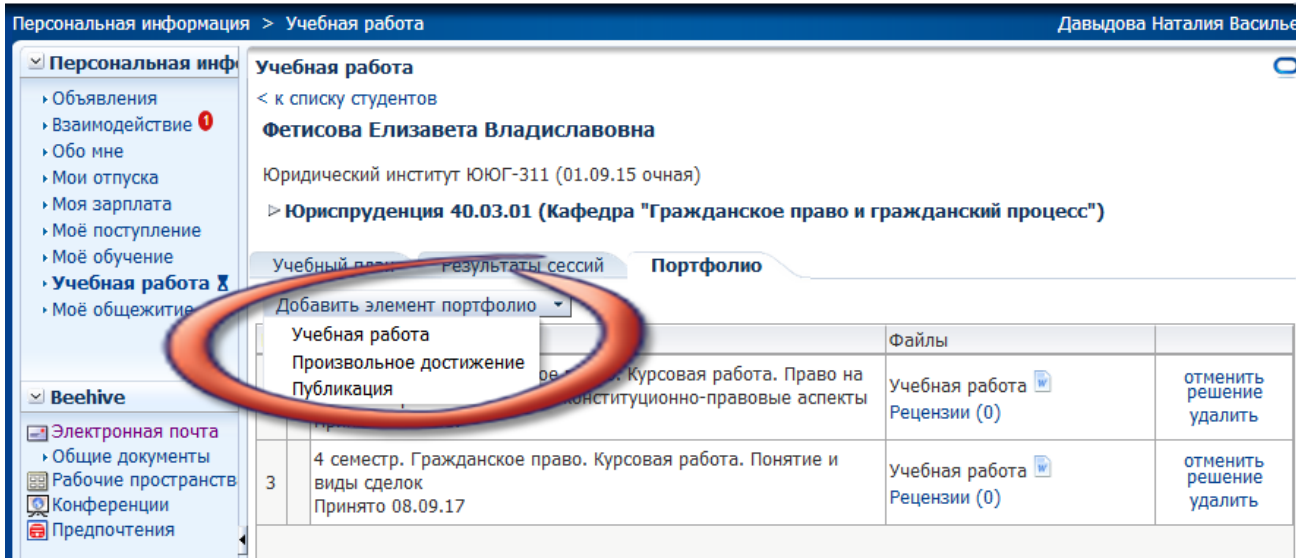

Во всплывающем окне необходимо заполнить все поля и прикрепить соответствующий файл:

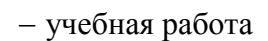

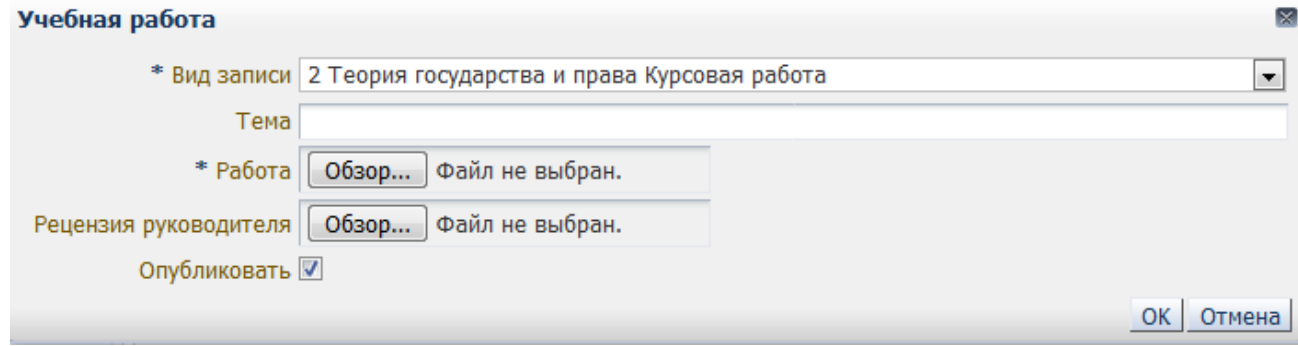

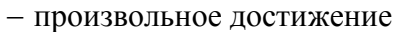

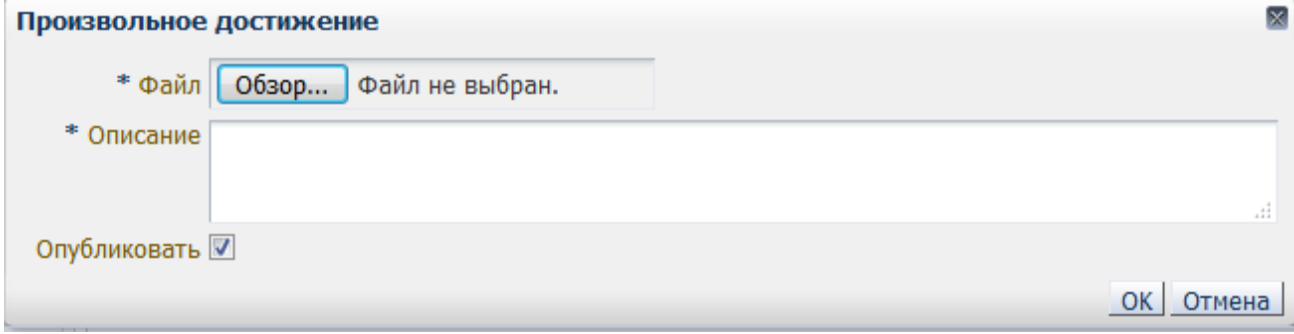

#### публикация

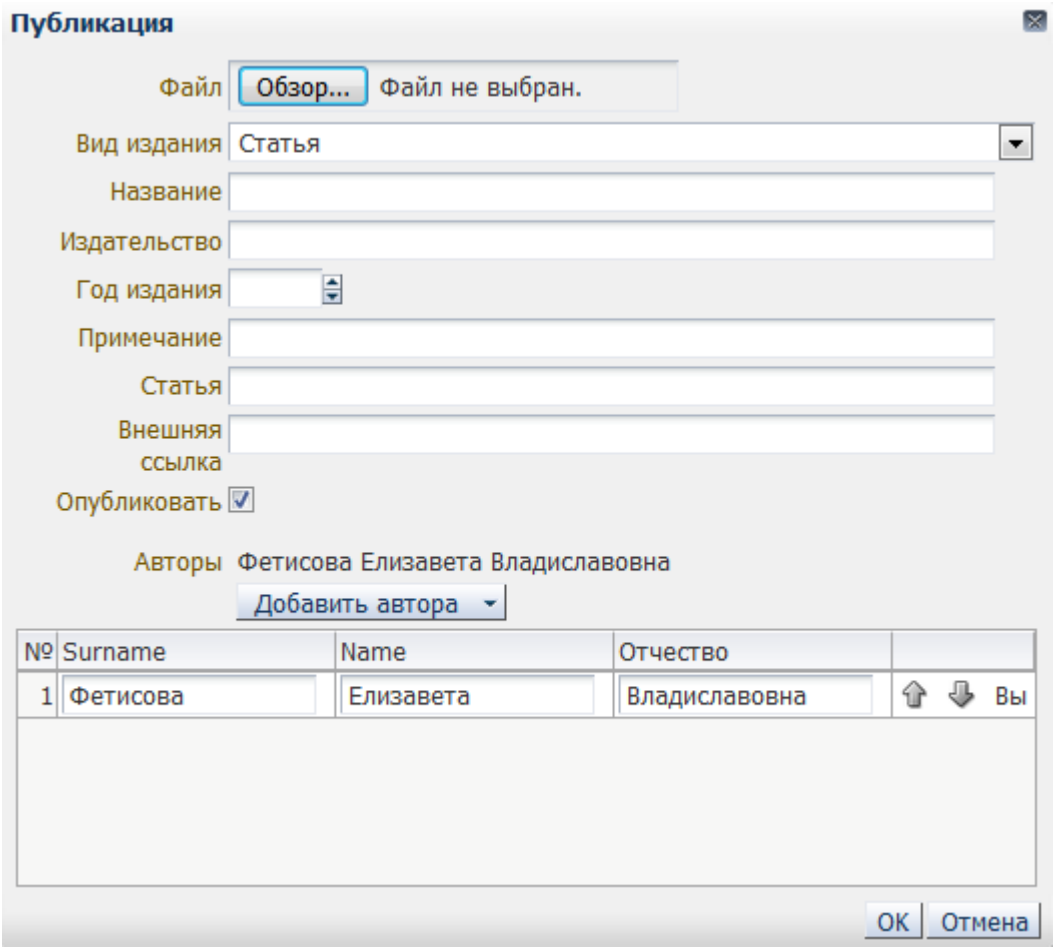

Для просмотра рецензий небходимо перейти по соответствующей ссылке. Для добавления новой рецензии нужно нажать кнопку *Добавить рецензию*.

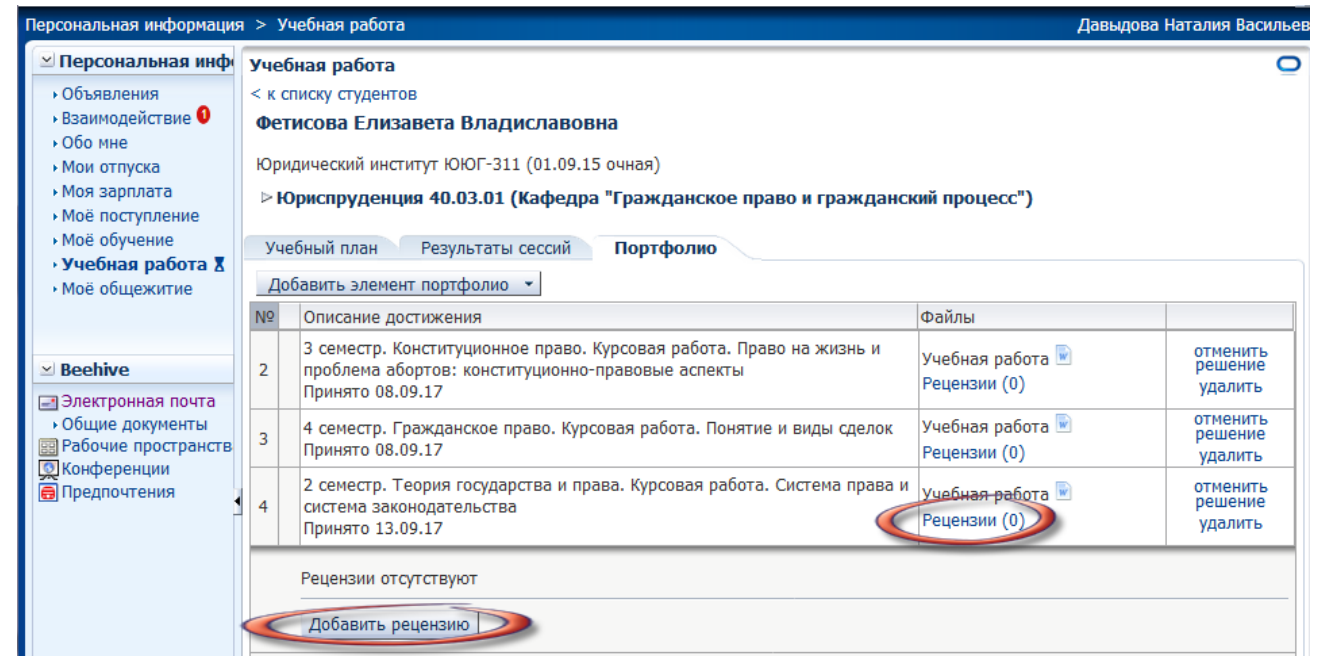

ОК | Отмена

- Добавить рецензию можно двумя способами:
- написать рецензию;

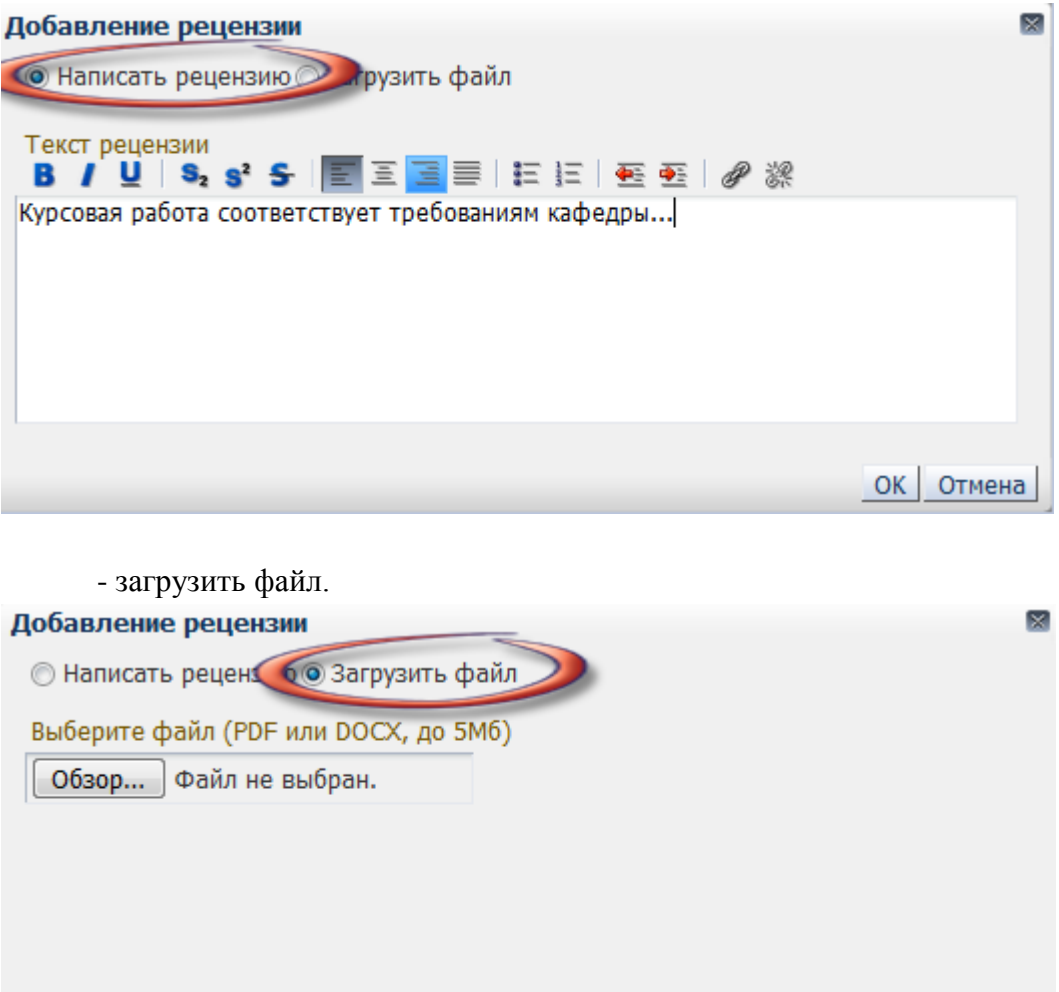

#### Добавленные рецензии можно редактировать и удалять.

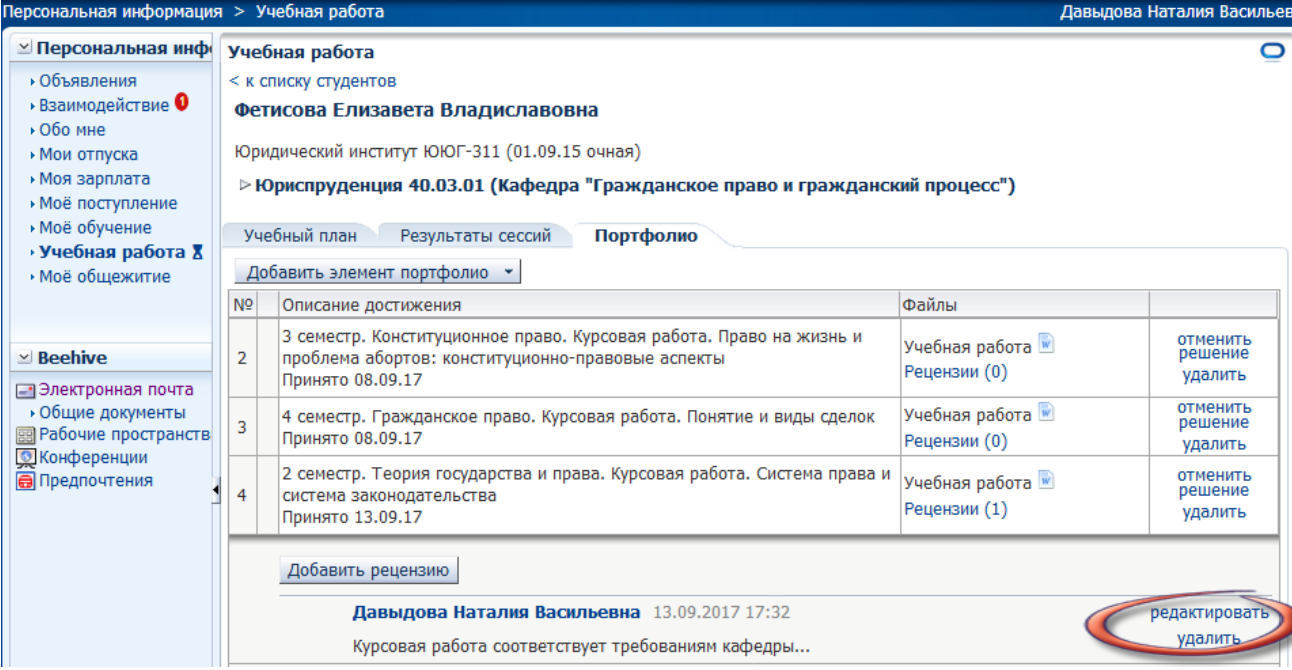

## <span id="page-14-0"></span>4.2. Раздел Взаимодействие

На вкладке *Взаимодействие* осуществляется взаимодействие между участниками образовательного процесса, в том числе синхронное и/или асинхронное взаимодействие посредством сети «Интернет».

Для добавления сообщения необходимо нажать кнопку *Новое сообщение.*

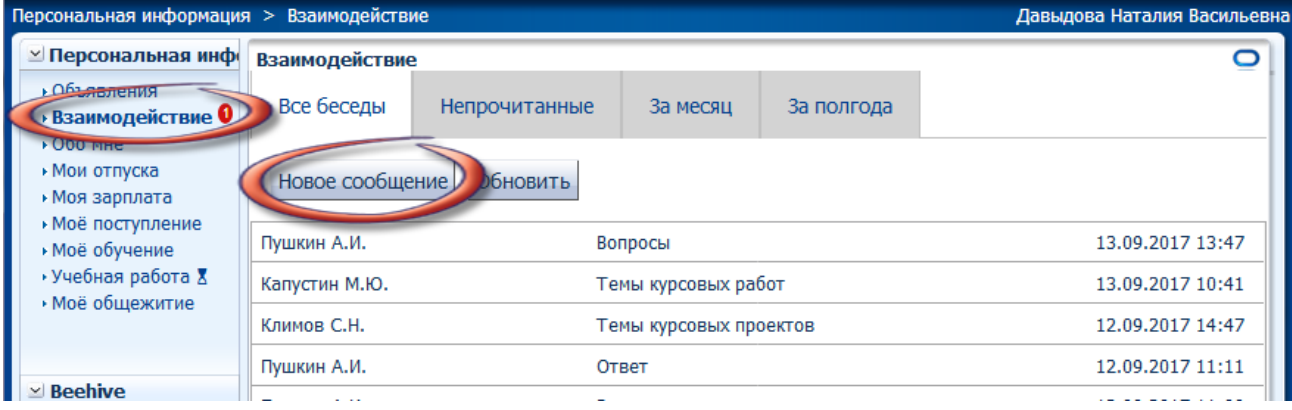

При добавлении получателя необходимо найти его по ФИО и выбрать конкретного из списка, после чего нажать кнопку *ОК.*

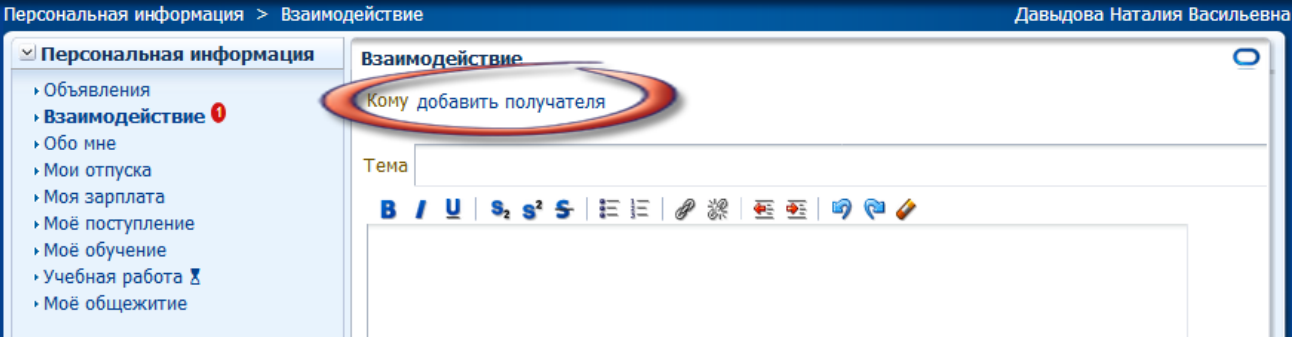

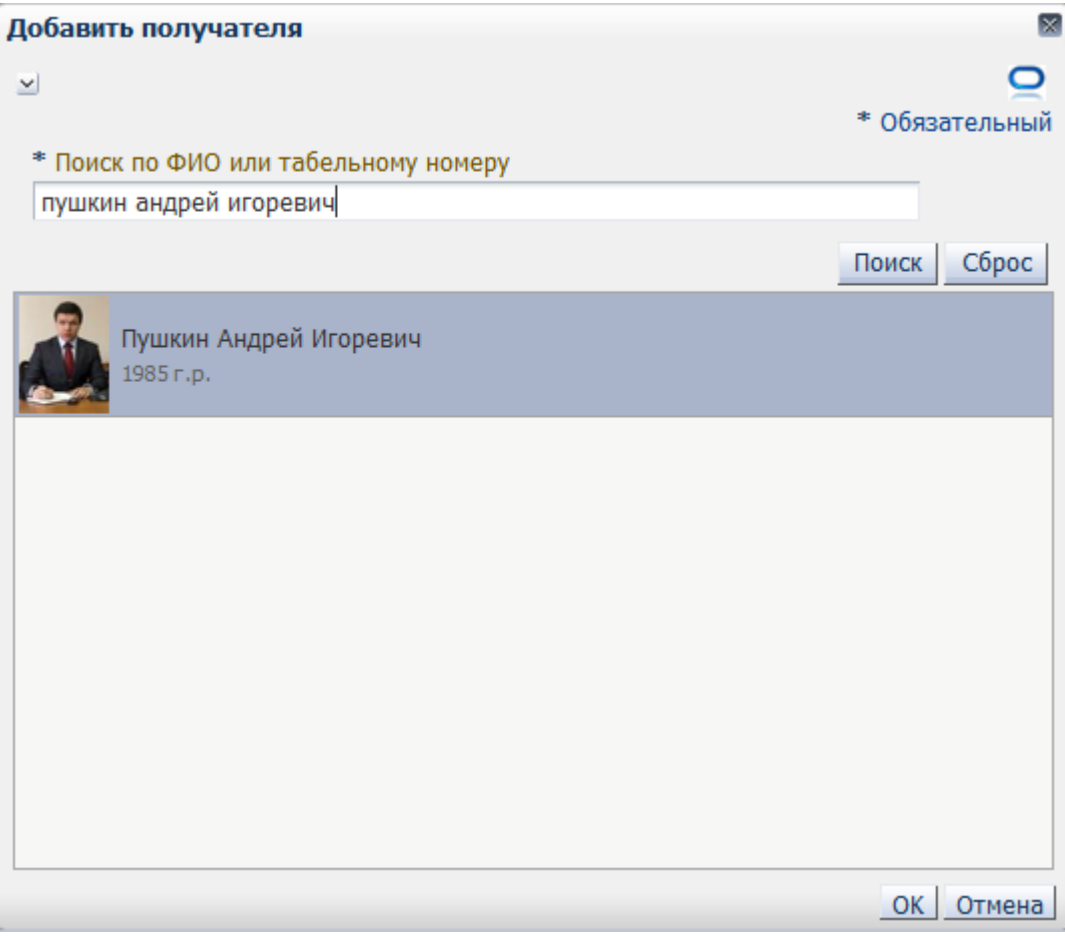

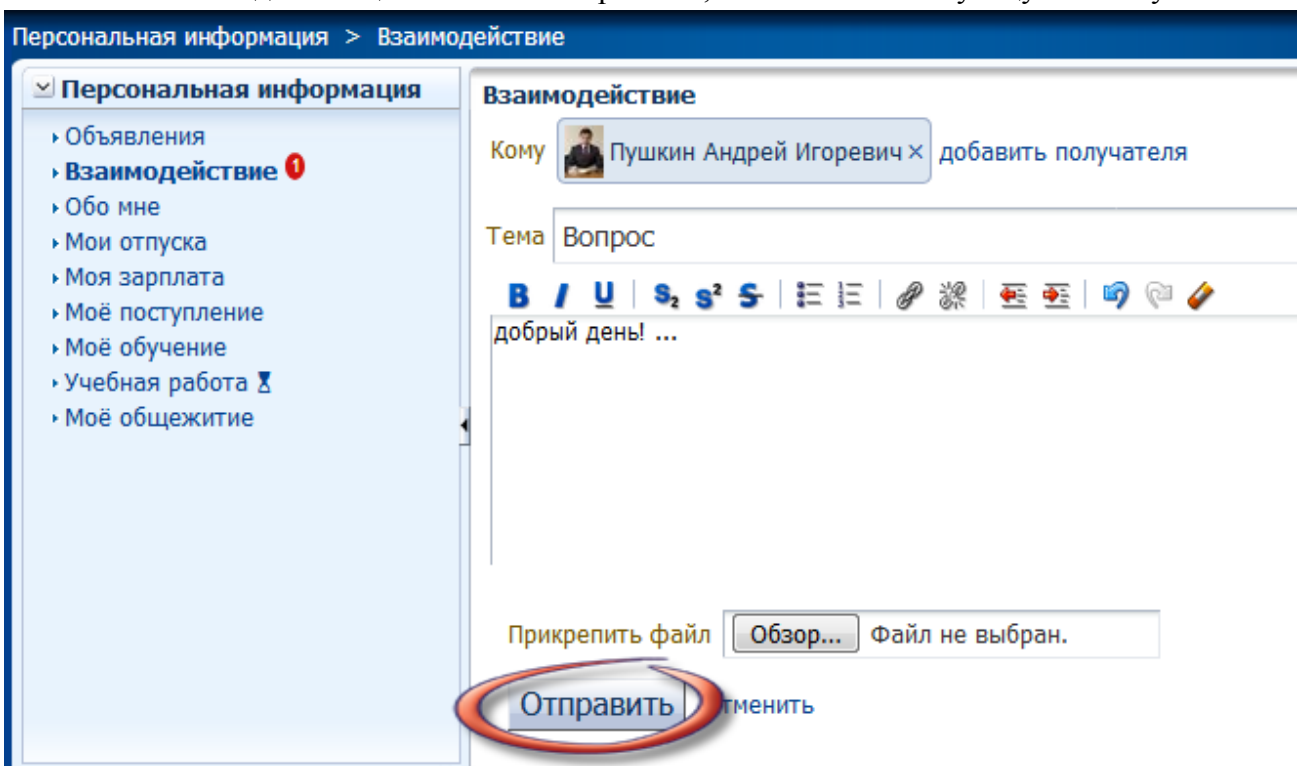

После ввода сообщение можно отправлять, нажав соответствующую кнопку.